# **Setup Printers**

# **Guest**

ubz02prn and gutenberg.inf.unibz.it are now open form the guest wlan. Guests created by the Faculty Administration are added automatically to the Guest Print CS group and this group has access only to the printer in the POS building.

# **Windows**

# **Computer joined to UNIBZ domain**

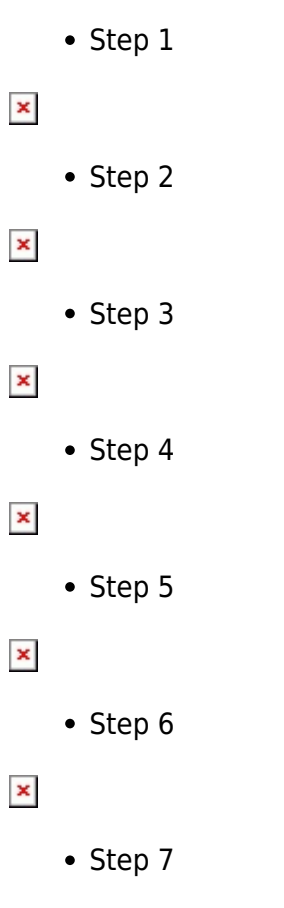

 $\pmb{\times}$ 

# **Computer not joined to UNIBZ domain**

If your PC has not joined the domain, you will need to connect to ubz02prn and double click on one of the printers in the list in order to install it.

### **You will of course need a valid account to connect to the printserver!**

To connect to ubz02prn, open Explorer and type \\ubz02prn.unibz.it:

× For quest users make sure they are in the **quest print cs** group!

# **Linux**

# **Add Printer using Browser (localhost) Printer Server**

Open browser and go to: [http://localhost:631](#page--1-0) Click on TAB **Administration** Select **Add Printer**

 $\pmb{\times}$ 

Enter local **username** (must be in admin/sudo group) and local **password**

 $\pmb{\times}$ 

Enter Connection string e.g. [http://gutenberg.inf.unibz.it:631/printers/3352\\_SERK000](http://gutenberg.inf.unibz.it:631/printers/3352_SERK000) For other printers open a new tab in browser <http://gutenberg.inf.unibz.it:631/printers> right click on printer name under Queue Name and select **Copy Link Location** Go back to tab localhost:631 and paste in Connection field. Press **Continue**

 $\pmb{\times}$ 

Fill out all 3 fields! Press **Continue**

 $\pmb{\times}$ 

Choose Printer Make! Press **Continue**

 $\pmb{\times}$ 

Choose Printer Model! Press **Continue**

 $\pmb{\times}$ 

Finally select newly added printer; Click on **Administration** and select: **Set Default Options**

Done!

#### **KDE Cups Print Server**

Step 1

Open a konsole and type the following command:

kcmshell printmgr

The KDE Print Manager Window opens. Now Select Add from the right menu and choose Add Printer/Class …

 $\pmb{\times}$ 

#### Step 2

Select the settings in the next 6 Windows

 $\times$   $\times$ 

 $x \mid x$ 

 $\times$   $\times$ 

Step 3

Configure the Printer, see next 6 Windows

 $\mathbf{x}$   $\mathbf{x}$ 

 $\mathbf{x} \mid \mathbf{x}$ 

 $\times$   $\times$ 

# **Add Printer using CUPS via Samba**

#### **Chip Card Printer**

#### **IMPORTANT!**

member of the admin group Alternative Device URI, in case URI below does NOT work!

smb://<domain>\<username>:<password>@ubz02cps/CPSPrn01

```
e.g. smb://unibz\freddy:TzB12-Ah@ubz02cps/CPSPrn01
```
This procedure is only recommended for users with their own Notebook/Desktop, because it is necessary to store the password in clear!

#### **PROCEDURE**

\* Open your preferred browser and type this address:

localhost:631

Follow this guides as shown on the next screen shots

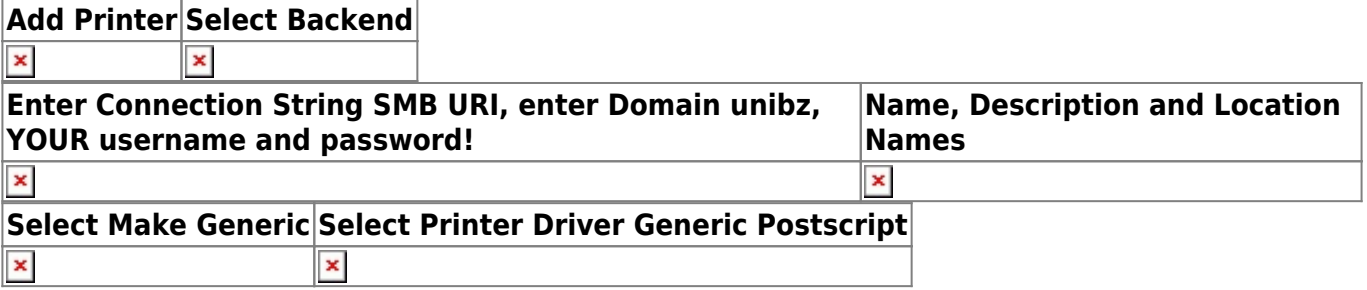

#### **Modify Options**

```
\pmb{\times}
```
Check that the cups printer config file printers contains the string:

smb://domain\username:password@ubz02cps/CPSPrn01

In a terminal type:

sudo cat /etc/cups/printers.conf | grep smb:

Restart cups daemon:

```
sudo /etc/init.d/cups restart
```
### **How to connect to a Samba Print Server**

First get the name(s) of the printer(s).

To get the printer names use a Samba share browser like LinNeighborhood or use smbclient with the following options:

```
smbclient -L \\<windowsprintserver> -U <windowsuser> -W <domain> >
printer_list.txt
```
Using Kerberos (aka kinit)

smbclient -L \\<windowsprintserver> -k > printer list.txt

• Install:

sudo aptitude install linneighborhood

Start:

LinNeighborhood

- Press Add:

Fill in Samba Print Server, Domain and Print Server IP-Address and press Query to verify entries, if query status: query host … done, press OK

 $\pmb{\times}$ 

• Select the Samba Print Server and choose scan as user

 $\pmb{\times}$ 

Fill in domain, username and password and press OK.

 $\pmb{\times}$ 

Now you should have a list with all printers attached to the Samba Printer Server.

 $\pmb{\times}$ 

Next you need to create/add to /etc/cups/printers.conf file

Example

```
<Printer **A103**>
Info **HP LaserJet 4050 Series**
Location **Library**
DeviceURI smb://**username**:**password**@UNIBZ/UBZ02PRN/**printername**
State Idle
StateTime 1178615467
Accepting Yes
Shared Yes
JobSheets none none
QuotaPeriod 0
PageLimit 0
KLimit 0
OpPolicy default
ErrorPolicy retry-job
</Printer>
```
You have to modify the following parameters:

```
<Printer A103>: name of the printer
Info HP LaserJet 4050 Series: Info about the printer, type etc.
Location Library: Where is the printer located
DeviceURI smb://username:password@UNIBZ/UBZ02PRN/printername: username,
password and Printer Name.
```
Example:

```
<Printer A103>
Info HP LaserJet 4050 Series
Location Library
DeviceURI smb://bgates:forgotten@UNIBZ/UBZ02PRN/4250_A103
```
Last restart the cupsys daemon:

sudo /etc/init.d/cupsys restart

# **Mac OSX**

### **Mac OSX via IPP**

Open the preference panel and select "Print & Fax" and press the "+" button

#### $\pmb{\times}$

Choose "IP Printer" and then "Internet Printing Protocol" In the address field put "gutenberg.inf.unibz.it:631"

 $\pmb{\times}$ 

and in the "queue" the path according to this table:

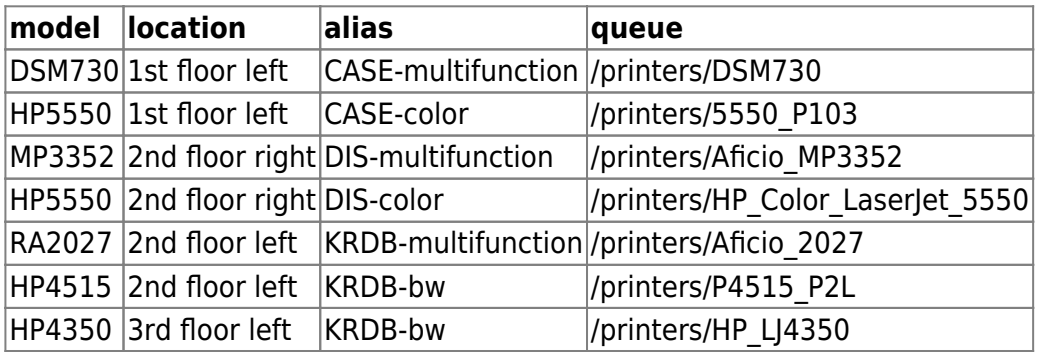

and then choose the printer model accordingly, then press "Add"

### **Mac OSX via Samba**

Mac OS X v10.5 or later

- 1. Choose System Preferences from the Apple menu.
- 2. Choose Print & Fax from the View menu.
- 3. Click the + button to add a printer.

#### $\pmb{\times}$

 4. Press the Control key while clicking the "Default" icon (or any other icon on the toolbar),

then choose Customize Toolbar from the contextual menu that appears.

- 5. Drag the Advanced (gear) icon to the toolbar.
- 6. Click Done.
- 7. Click the Advanced icon that was added to the toolbar.
- 8. Choose Windows from the Type pop-up menu.

9. In the URL field, type the printer's address in the following format:

smb://UNIBZ\mylogin:mypassword@ubz02prn.unibz.it/Printqueuename

 10. In the Name field, type the name you would like to use for this printer in Mac OS X.

 11. Choose the appropriate PPD or printer driver from the "Printer Model" pop-up menu.

 $\pmb{\times}$ 

12. Click Add.

To get a list of Print queue names on ubz02prn you can use the terminal and type the following command:

smbutil view //mylogin@ubz02prn.unibz.it

From: <https://wiki.inf.unibz.it/> - **Engineering-Tech Wiki**

Permanent link: **[https://wiki.inf.unibz.it/doku.php?id=auth:setup\\_printers&rev=1342104409](https://wiki.inf.unibz.it/doku.php?id=auth:setup_printers&rev=1342104409)**

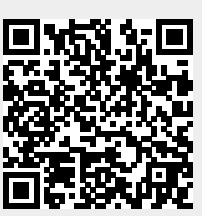

Last update: **2019/01/16 10:03**